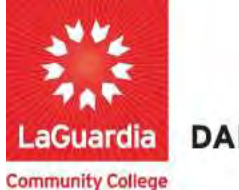

**DARE TO DO MORE** 

## Xendirect Communication

XenDirect messaging contains an email communication feature that allows all registered users within the platform to send one way message confirmations for communication between students, instructors, administrators, and other staff members.

## **Instructions**

- 1. You can access the student registration system via the Adult Continuing Education programs home pages' register link or the course link below and search for your course. https://ce.cuny.edu/laguardia/search.cfm
- 2. When the Web registration home page displays you can select:
	- a. Create Account: create an account to register.
	- b. Login My Account: to access your account

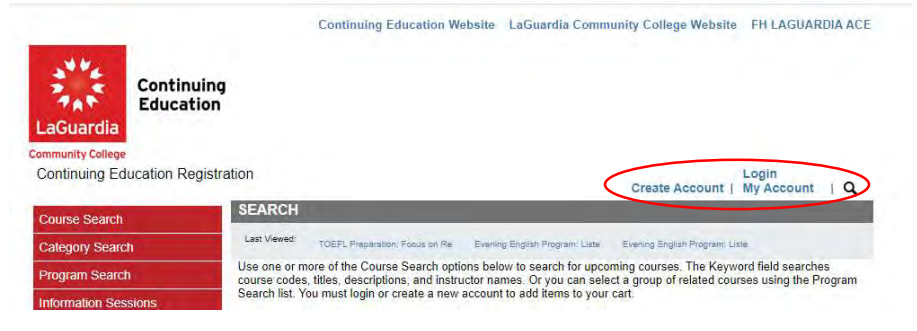

3. Click on Login or Create an Account at the bottom of the page.

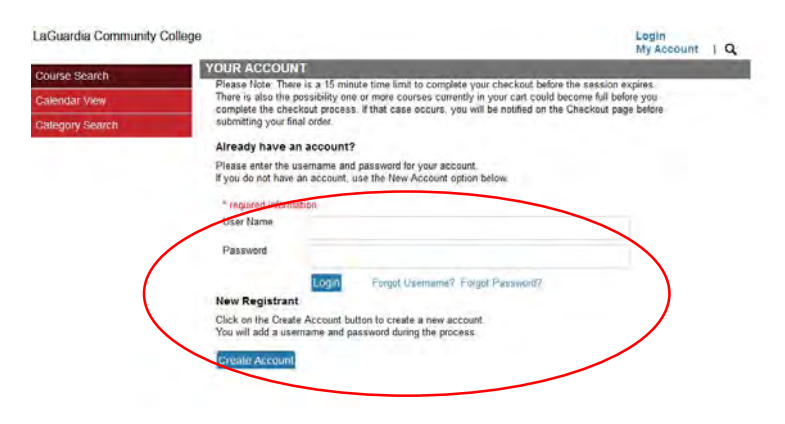

1. Complete the Registrant Profile –  $*$ denotes a required field<br>LaGuardia Community College

Cour  $rac{1}{\sqrt{1-\frac{1}{2}}}$ 

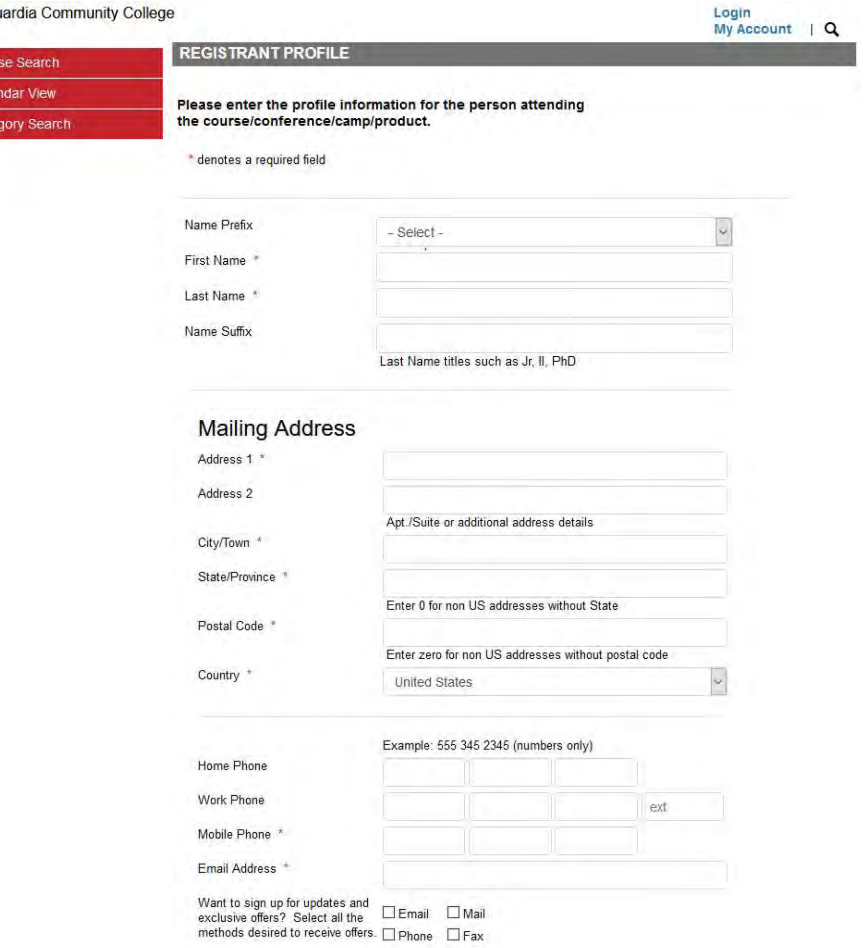

- Please note that adding special characters such as Ü, Ö, Ä, Ñ, í, ú, ó, é in your name, address or anywhere in their profile could cause error in the system.
- 2. Create username and password (your ID could be your personal e-mail) you will be required to verify your account information

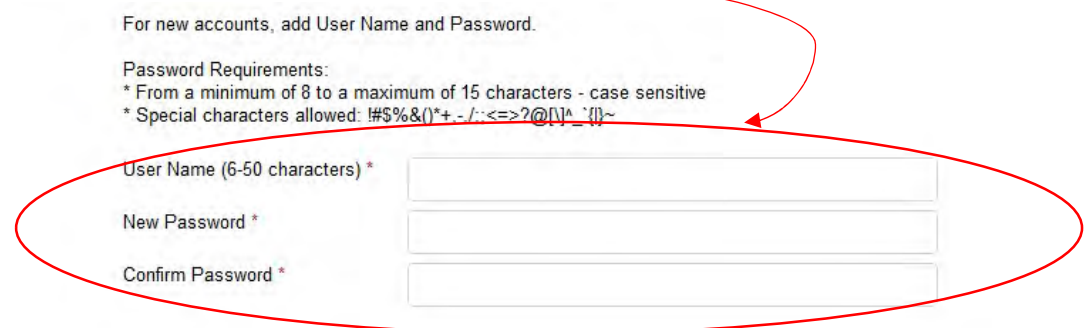

- 3. Write down the User Name and Password you have created to use in the future.
- 4. At the bottom press YES for profile consent and press Submit to complete the profile registration.

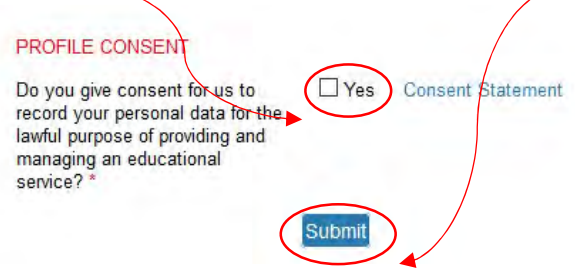

5. As you login and register to a course via the Web registration page. All registration updates from LaGuardia will be sent via email. As an example you will receive detailed registration, invoice receipts and additional communications such as the email snapshot below.

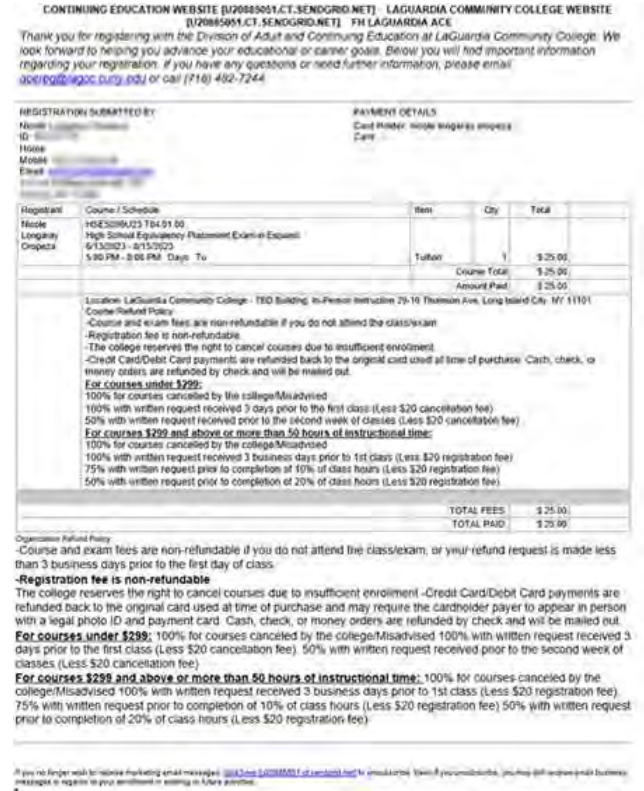

- 6. The emails will begin be from ACE Registrar acereg@lagcc.cuny.edu and subsequent email will contain LaGuardia Community College title.
	- a. Be sure to check your email's spam or junk folders in case you did not receive confirmations.

7. You can also go to the bottom main page will contain the inquire and contact info links.

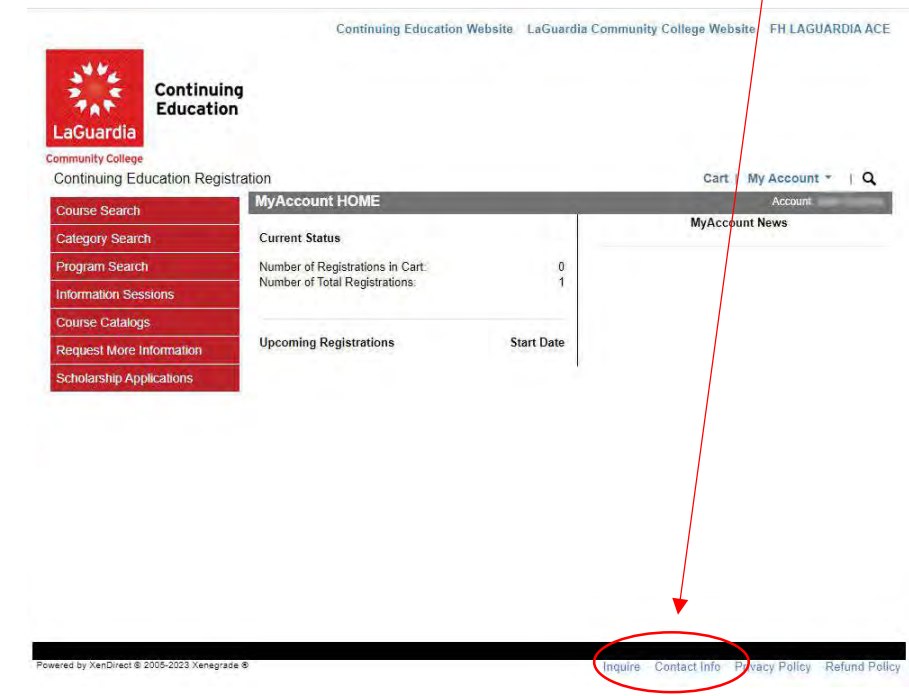

- a. Even if you do not have an account, you can still access the inquire and contact info resources links.
- 8. The Inquire link contains a form that you can complete and it will sent for review and once reviewed you will be contacted.

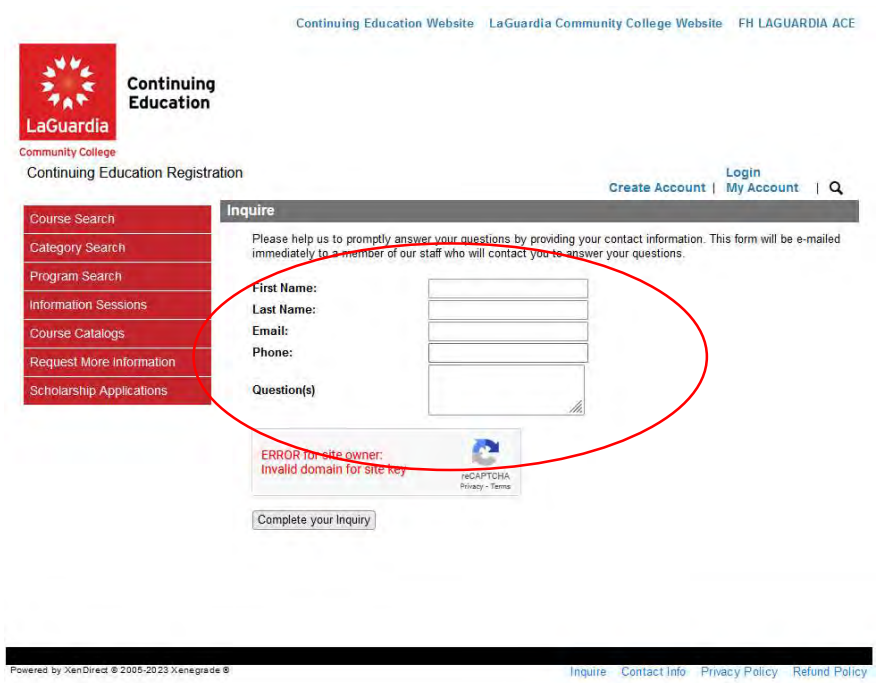

## 9. The Contact info link will display the office and email you can reach out for assistance.

**Contact Info** 

**CONTACT US** 

Our staff is eager to help you take the next step in your<br>education and career. Please contact us with any questions.

**Phone:**<br>(718) 482-7244

**Email:** acereg@lagcc.cuny.edu

Close Window